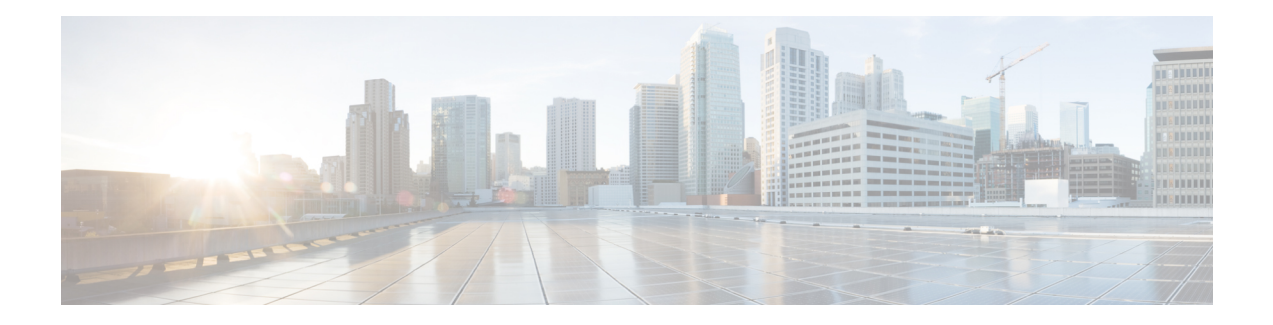

# **Managing Reports**

This chapter explains how to manage the Cisco Prime Network Registrar address space reporting tool, which is available from a regional cluster by using the web UI. Before you proceed with this chapter, become familiar with the concepts in the previous chapters of this part of the User's Guide.

- ARIN Reports and [Allocation](#page-0-0) Reports, on page 1
- [Managing](#page-0-1) ARIN Reports, on page 1
- Managing IPv4 Address Space [Utilization](#page-4-0) Reports, on page 5
- Managing Shared WHOIS Project Allocation and [Assignment](#page-5-0) Reports, on page 6
- [Managing](#page-5-1) BYOD Reports, on page 6
- [Registered](#page-6-0) Devices, on page 7
- [Scopes/Prefix](#page-6-1) , on page 7

# <span id="page-0-0"></span>**ARIN Reports and Allocation Reports**

Using the Cisco Prime Network Registrar web UI, you can generate:

• American Registry of Internet Numbers (ARIN) reports, including:

- Organization and point of contact (POC) reports
- IPv4 address space utilization reports
- Shared WHOIS project (SWIP) allocation and assignment reports
- Allocation reports that show how addresses are deployed across the routers and router interfaces of your network, including:
	- Allocation by owner reports
	- Allocation by router interface or by network reports

# <span id="page-0-1"></span>**Managing ARIN Reports**

ARIN, which is one of the five Regional Internet Registries (RIRs), manages IP resources in Canada, the United States of America, and many Caribbean and North Atlantic islands.

ARIN allocates blocks of IP addresses to Internet Service Providers (ISPs), which, in turn, reassign blocks of address space to their customers. ARIN distinguishes between *allocating* IP address space and *assigning* IP address space. It allocates address space to smaller IRs for subsequent distribution to the IRs' members and

customers. It assigns address space to an ISP, or other organization, for use only within the network of that organization and only for the purposes documented in its requests and reports to ARIN.

ARIN manages IP address resources under the auspices of the Internet Corporation for Assigned Names and Numbers (ICANN). In other geographies, ICANN has delegated authority for IP resources to different regional Internet Registries. Cisco Prime Network Registrar does not currently support the reports that these registries might require, nor does it now support IPv6 reports or autonomous system (AS) numbers. **Note**

ARIN maintains detailed documentation about its policies and guidelines on its website.

**http://www.arin.net**

Be sure that you are familiar with these policies and guidelines before proceeding with ARIN reports.

The three options that you can specify for ARIN reports are:

- **New**—For a newly added POC or organization.
- **Modify**—Includes changed POC or organization data, such as phone numbers and addresses.
- **Remove**—Signals that you want to remove the POC or organization from the ARIN database.

### <span id="page-1-0"></span>**Related Topics**

Managing Point of Contact and [Organization](#page-1-0) Reports, on page 2

Managing IPv4 Address Space [Utilization](#page-4-0) Reports, on page 5

Managing Shared WHOIS Project Allocation and [Assignment](#page-5-0) Reports, on page 6

## **Managing Point of Contact and Organization Reports**

Cisco Prime Network Registrar provides reports that can submit Points of Contact (POC) and organizational information to ARIN. After you fill in these reports, you need to e-mail the information to ARIN. Submit the POC report (also called a template) to ARIN before preparing other reports.

EachPOC is uniquely identified by a name called aPOC handle and is associated with one or more Organization Identifiers (Org IDs) or resource delegations, such as an IP address space allocation or assignment. A POC handle, which ARIN assigns, can represent either an individual or a role.

The Organization report creates an Org ID and associates POC records with it. Create the Organization report after you create the POC report.

To manage POC and organization reports, log into the Cisco Prime Network Registrar regional web UI as a member of an administrator group assigned to the regional-addr-admin role.

### **Related Topics**

[Creating](#page-2-0) a Point of Contact Report, on page 3

[Registering](#page-2-1) a Point of Contact, on page 3

Editing a Point of [Contact](#page-2-2) Report, on page 3

Creating an [Organization](#page-3-0) Report, on page 4

Ш

Registering an [Organization,](#page-3-1) on page 4

Editing an [Organization](#page-4-1) Report, on page 5

### <span id="page-2-0"></span>**Creating a Point of Contact Report**

You create POCs so that managers can interact with ARIN to request and administer IP resources and so that network professionals can manage network operation issues.

#### **Regional Advanced Web UI**

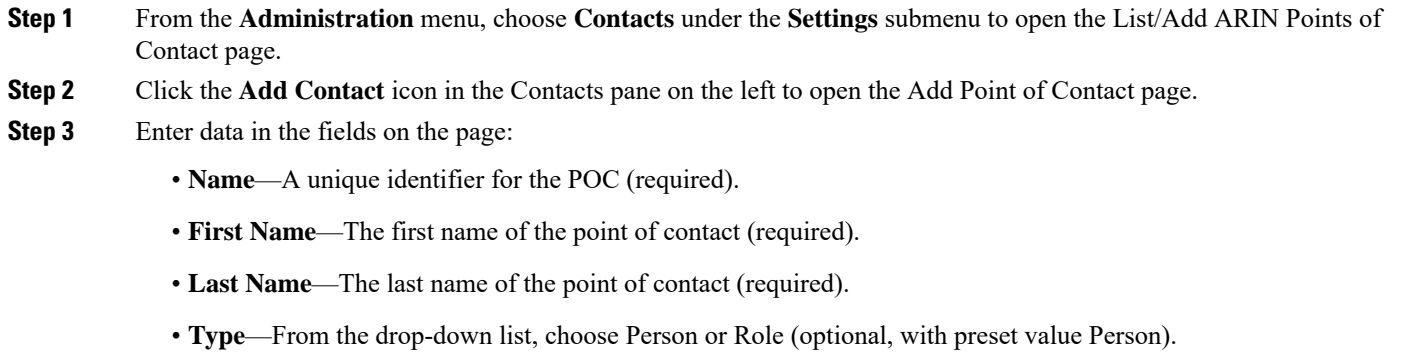

<span id="page-2-1"></span>**Step 4** Click **Add Point of Contact**.

### **Registering a Point of Contact**

You must register the POC with ARIN to receive a POC handle.

#### **Regional Advanced Web UI**

<span id="page-2-2"></span>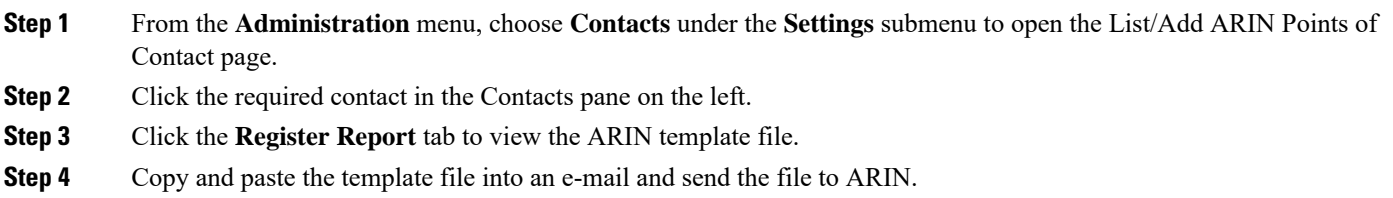

### **Editing a Point of Contact Report**

Edit a POC report after ARIN returns a POC handle to your organization or if your POC has changed.

#### **Regional Advanced Web UI**

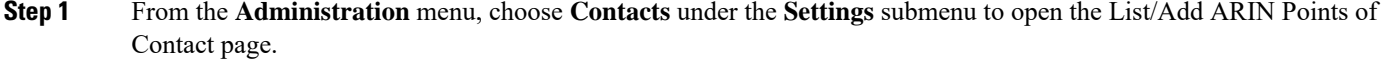

**Step 2** Click the required contact in the Contacts pane on the left. The Edit Point of Contact page opens.

- **Step 3** Enter values for Middle Name, Handle, and Description (optional).
- **Step 4** In the Emails section:
	- a) Click **Add** to open the Add Email Address window.
	- b) Enter the Email address and click **Add**.

#### **Step 5** In the Phones section:

- a) Click **Add** to open the Add Phone window.
- b) Enter a phone number and extension, if applicable, then choose a type (Office, Mobile, Fax, or Pager) from the drop-down list.
- c) Click **Add**.
- **Step 6** Enter the additional attributes as strings or lists of text in the Miscellaneous Settings section.
- <span id="page-3-0"></span>**Step 7** After making the changes, click **Save**.

### **Creating an Organization Report**

Each organization is represented in the ARIN WHOIS database by a unique Org ID, consisting of an organization name, its postal address, and its POCs. While organizations may have more than one Org ID, ARIN recommends consolidating IP address resources under a single Org ID.

If you do not have an Org ID with ARIN, or you are establishing an additional Org ID, you must first create and submit a POC report. When ARIN confirms it has received your POC information, use Cisco Prime Network Registrar to complete an Organization form and submit that information.

#### **Regional Advanced Web UI**

- **Step 1** From the **Administration** menu, choose **Organizations** under the **Settings** submenu to open the List/Add ARIN Organizations page.
- **Step 2** Click the **Add Organization** icon in the Organizations pane on the left to open the Add Organization page.
- **Step 3** Enter data in the fields on the page:
	- **Organization Name**—Name of the organization that you want to register with ARIN.
	- **Description**—A text description of the organization.
	- **Organization Admin POC**—From the drop-down list, choose the POC who administers IP resources from the drop-down list.
	- **Organization Technical Points Of Contact**—From the drop-down list, choose one or more POCs who manage network operations, or click **Add Point of Contact** to add new contact information.
- <span id="page-3-1"></span>**Step 4** Click **Add Organization**. This opens the Edit Organization page where you can add more details.

#### **Registering an Organization**

You must register your Organization with ARIN to receive an Organization ID.

#### **Regional Advanced Web UI**

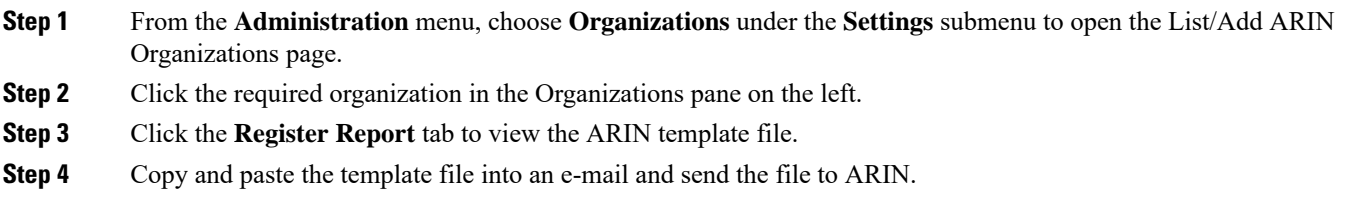

### <span id="page-4-1"></span>**Editing an Organization Report**

You might need to change organizational information that you have registered with ARIN.

#### **Regional Advanced Web UI**

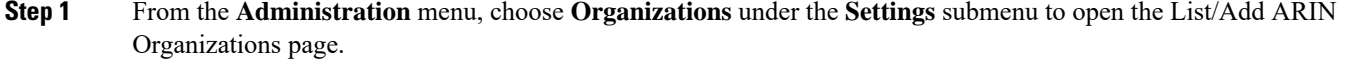

- **Step 2** Click the required organization in the Organizations pane on the left.
- **Step 3** Enter or change data in the fields.
	- **Miscellaneous Settings**—Add these additional attributes as strings or lists of text.
	- **Organization Abuse Points of Contact**—From the drop-down list, choose one or more POCs who handle network abuse complaints, or click **Add Point of Contact** to add new contact information.
	- **Organization NOC Points of Contact**—From the drop-down list, choose one or more POCs in network operations centers, or click **Add Point of Contact** to add new contact information.
- <span id="page-4-0"></span>**Step 4** Click **Save**.
- **Step 5** Submit the updated report to ARIN as described in Registering an [Organization,](#page-3-1) on page 4.

## **Managing IPv4 Address Space Utilization Reports**

Address space utilization reports serve two purposes:

- To make an initial request for IPv4 address space after you receive a POC handle and an Org ID.
- To support a request for an additional allocation of IPv4 addresses when your business projections show that you are running out of IP addresses.

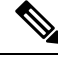

The ARIN website contains extensive information about how it initially allocates addressspace and itsthreshold criteria for requesting additional address space. In general, for a single-homed organization, the minimum allocation from ARIN is a /20 block of addresses. For a multihomed organization, the minimum allocation is a /22 block of addresses. ARIN recommends that an organization requiring a smaller block of addresses contact an upstream ISP to obtain addresses. **Note**

The Cisco Prime Network Registrar utilization report corresponds to the ARIN ISP Network Request template (ARIN-NET-ISP-3.2.2).

## **Regional Advanced Web UI**

**Step 1** From the **Operate** menu, choose **ARIN Address Space Usage** under the **Reports** submenu to open the Select Address Space Report page.

- **Step 2** In the Select the Report Type field, choose Utilization from the drop-down list. The Select the Filter Type field is updated with the value, *by-owner*. The browser redisplays the Select Address Space Report page with two new fields: Network Name and Network Prefix Length.
- **Step 3** In the Select Owner field, choose the owner of this address block from the drop-down list.
- **Step 4** Enter values for the Network Name and Network Prefix Length.
- **Step 5** Click **Generate Report**. The browser displays an ARIN template file (ARIN-NET-ISP-3.2.2).

Several sections of the report require that you manually enter data because the information is generated and maintained outside the Cisco Prime Network Registrar application.

- **Step 6** Click **Save Report**. The browser displays the Address Space Utilization Report as an unformatted text file.
- **Step 7** Copy the Address Space Utilization Report to a text editor to manually enter the data that Cisco Prime Network Registrar does not generate.
- <span id="page-5-0"></span>**Step 8** Copy and paste the edited report into an e-mail and send the file to ARIN.

# **Managing Shared WHOIS Project Allocation and Assignment Reports**

The ARIN shared WHOIS project (SWIP) provides a mechanism for finding contact and registration information for resources registered with ARIN. The ARIN database contains IP addresses, autonomous system numbers, organizations or customers that are associated with these resources, and related POCs.

The ARIN WHOIS does not locate any domain- or military-related information. Use whois.internic.net to locate domain information, and whois.nic.mil for military network information.

The regional web UI also provides two allocation and assignment report pages:

- View ARIN SWIP Reallocated Report
- View ARIN SWIP Reassigned Report

# <span id="page-5-1"></span>**Managing BYOD Reports**

There are two types of BYOD reports:

- Registered Devices
- Scopes/Prefix

# <span id="page-6-0"></span>**Registered Devices**

Registered Device report displays the list of devices that are registered through BYOD web server. The report can be exported in the csv format. Only an admin user is allowed to delete a device using the Registered Device Report page.

## **Registered Devices Report**

To access the Registered Devices Report:

#### **Regional Advanced Web UI**

From the **Operate** menu, choose **BYOD Registered Devices** under the **Reports**submenu to accessthe report in the List BYOD Registered Devices page.

LDAP server(s) configured to the BYOD web server or local DHCP server(s) or failover pairs, associated with the regional server will be listed in the clusters pane. All the registered devices in the LDAP server or devices registered in the local DHCP servers or failover pairs through the BYOD web server will be displayed in the List BYOD Registered Devices page.

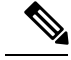

**Note**

You must select the desired server from the cluster pane to view the corresponding registered devices report in the List BYOD Registered Devices page.

# <span id="page-6-1"></span>**Scopes/Prefix**

Scope/Prefix report displays the list of scopes and prefixes that are used for BYOD. The report can be exported in the csv format.

## **Scope/Prefix Report**

To view the Scope/Prefix Report:

### **Regional Advanced Web UI**

From the **Operate** menu, choose **BYOD Scopes/Prefix** under the **Reports** submenu to view the report in the List BYOD Scope/Prefix page.

Local DHCP server(s) or failover pairs associated with the regional server will be listed in the clusters pane. All the scopes and prefixes created in the local DHCP servers or failover pairs for the BYOD web server will be displayed in the List BYOD Scope/Prefix page.

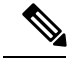

**Note**

You mustselect the desired server from the cluster pane to view the corresponding scopes and prefixes created during BYOD setup in the List BYOD Scope/Prefix page.

 $\mathbf l$ 

П